## **YURTDIŞI ÖĞRENCİ ÜYELİK KAYIT İŞLEMLERİ**

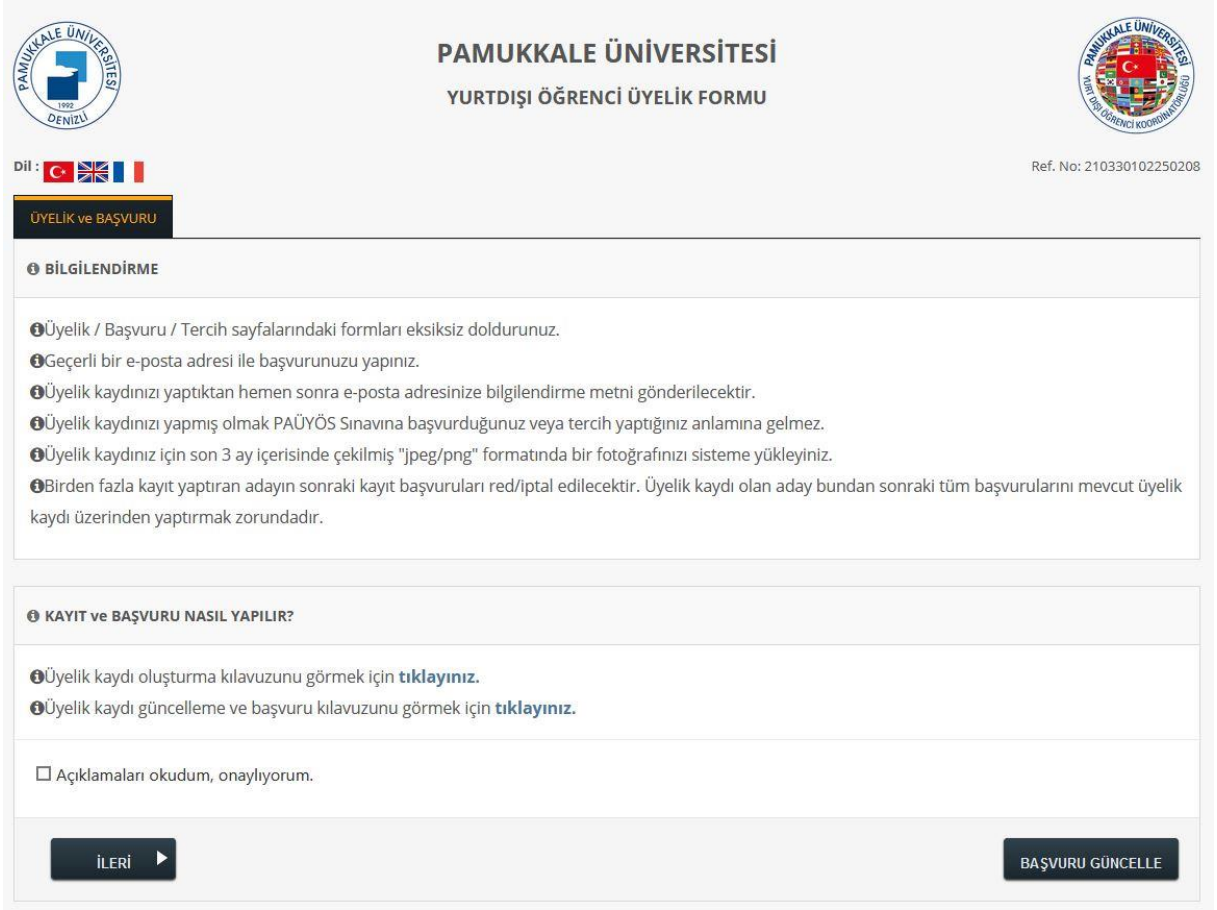

**Şekil 1**: Üyelik ve Başvuru

Üyelik başlangıç sayfasında yapılan işlemler aşağıdaki gibidir.

Mevcut bir üyeliğiniz ve yapmış olduğunuz bir başvurunuz var ve bu başvuruda değişiklik yapmak istiyorsanız, değişiklik yapmak için **BAŞVURU GÜNCELLE** butonunu tıklayabilirsiniz.

Üyelik kaydı oluşturmak için Yurtdışı Öğrenci Üyelik Kayıt Formu bilgilendirmelerini okuyup **Açıklamaları okudum, onaylıyorum** işaretlenerek **İLERİ** butonuna tıklamanız gerekmektedir.

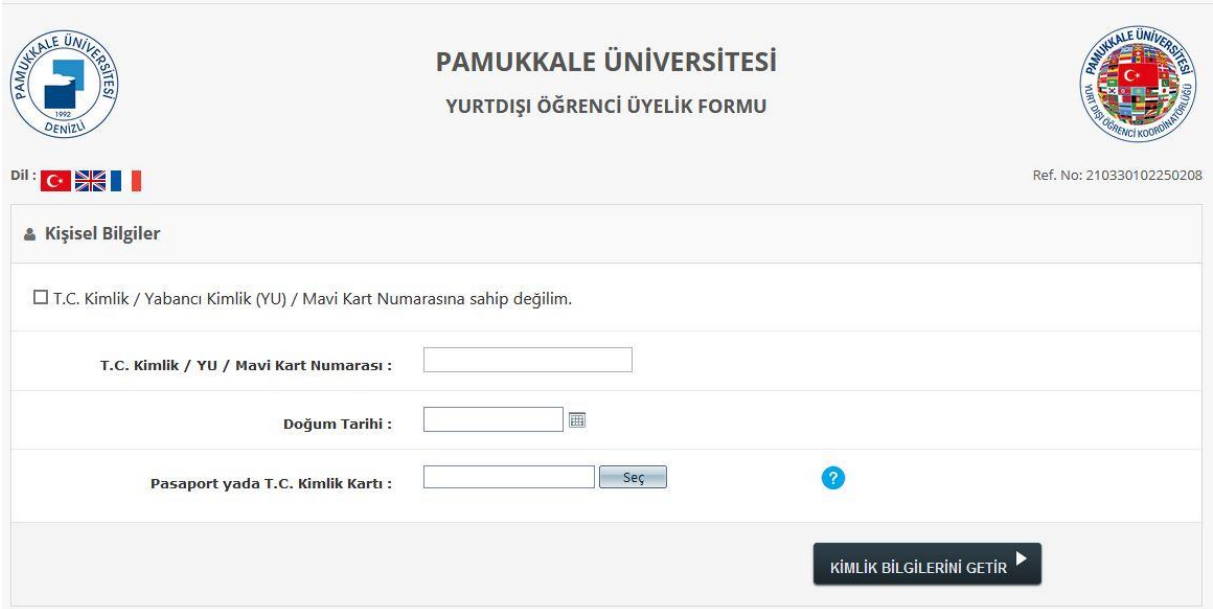

**Şekil 2.1:** Kimlik Bilgileri(T.C. Kimlik No/Mavi Kart veya Y.U. Numarası ile Başvuru)

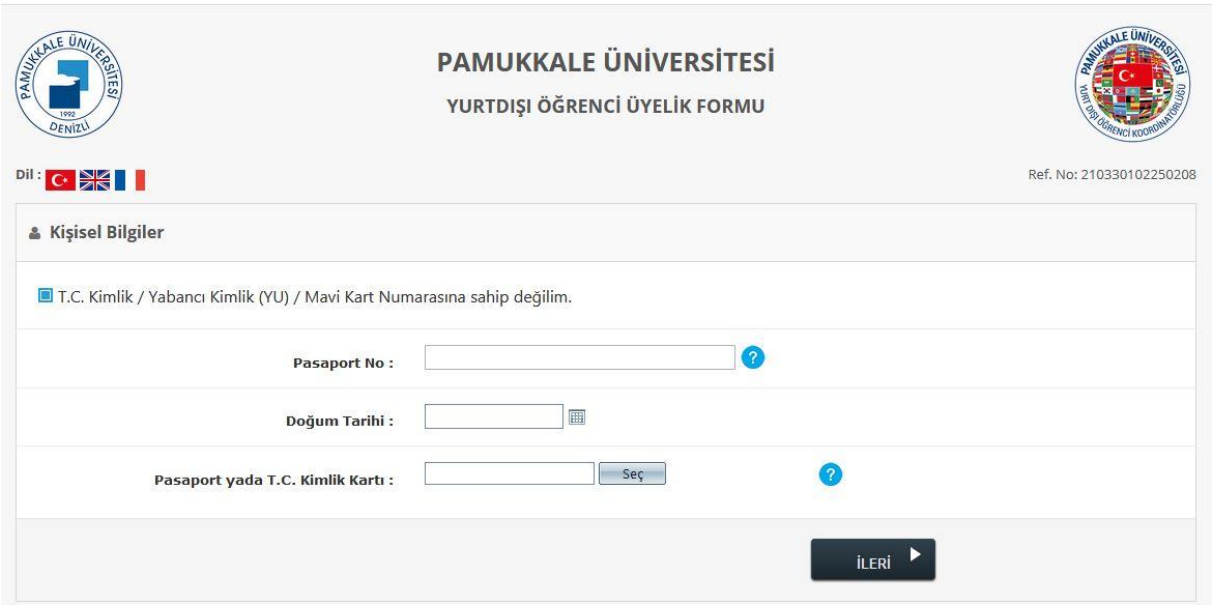

**Şekil 2.2:** Kimlik Bilgileri(Pasaport No ile Başvuru)

İlk adımda adaylar;

T.C. Kimlik No/Mavi Kart veya YU Numarası olan adaylar, T.C. Kimlik No/Mavi Kart veya Y.U. Numarası, doğum tarihi ve T.C/Y.U./Mavi Kart belgesi bilgilerini girerek **Kimlik Bilgilerimi Getir** butonuna tıklamaları gerekmektedir.

T.C. Kimlik No/Mavi Kart veya Y.U. Numarası olamayan adaylar Pasaport No, doğum tarihi ve Pasaport Belgesi bilgilerini girerek **İLERİ** butonuna tıklamaları gerekmektedir.

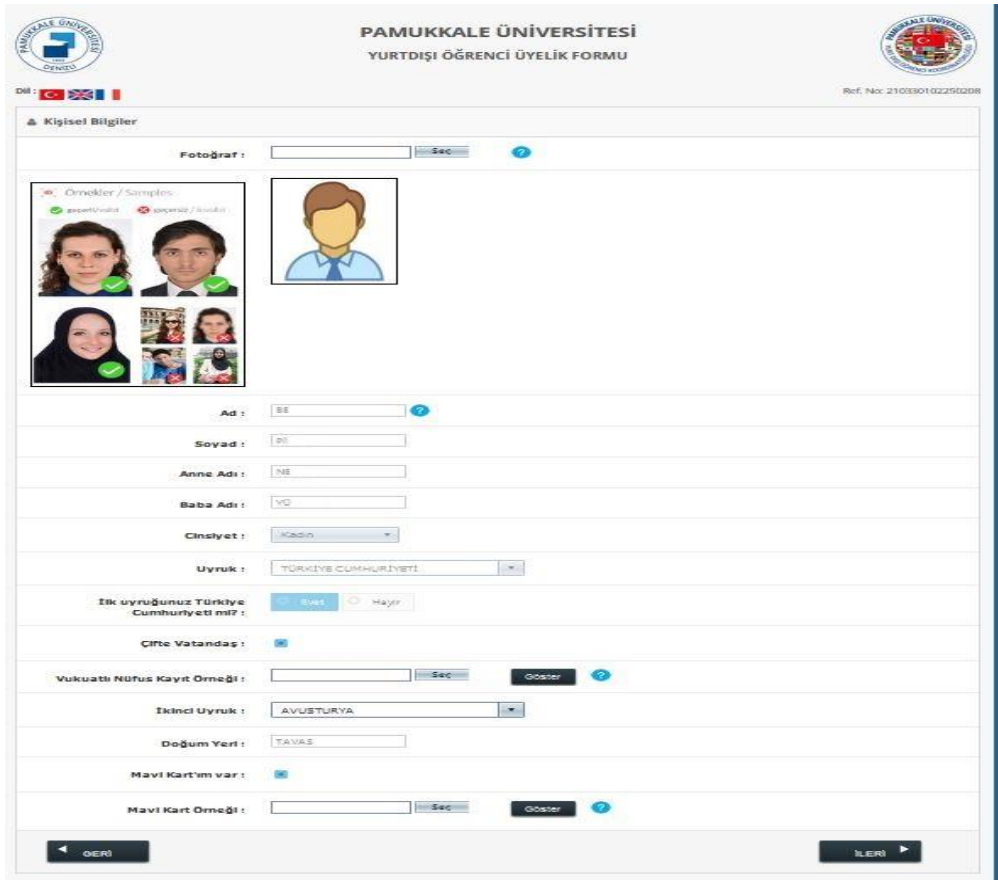

## **Şekil 3.1:** Kişisel Bilgiler

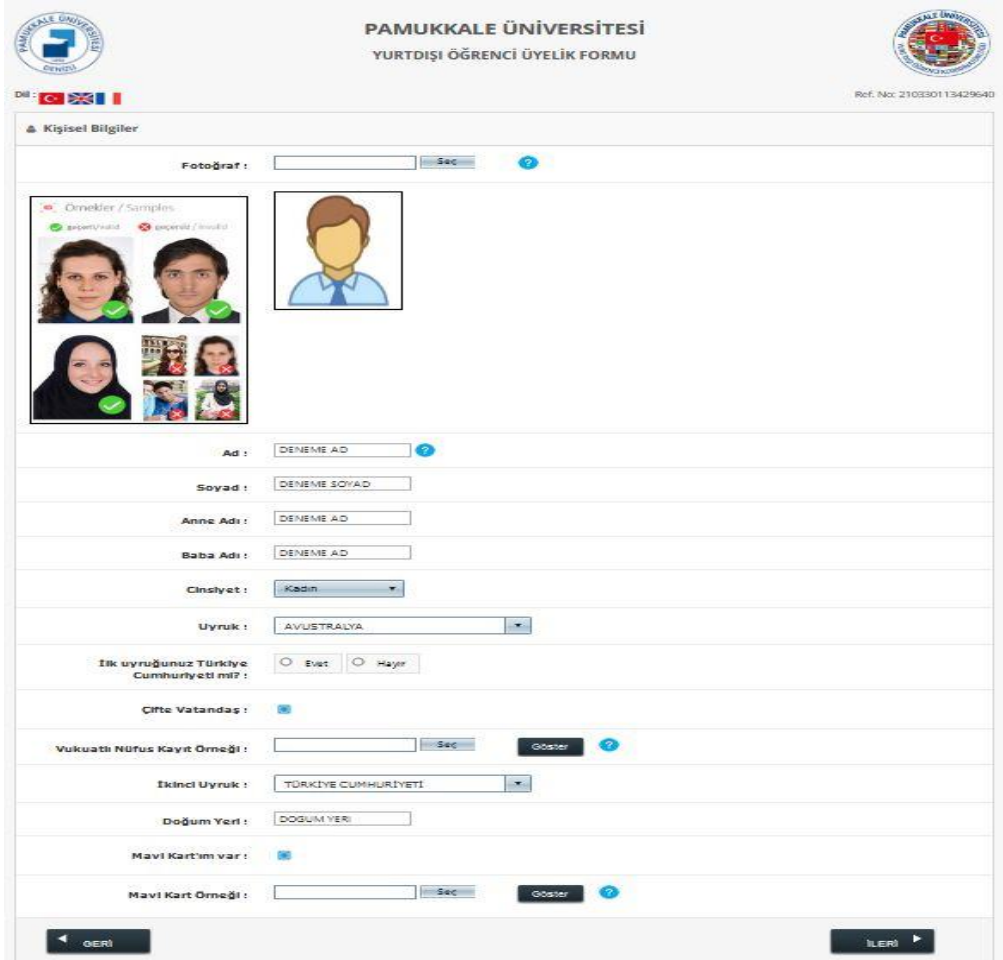

**Şekil 3.2:** Kişisel Bilgiler

İkinci adımda adaylar kişisel bilgilerini sisteme girmeleri gerekmektedir.

T.C. Kimlik No/Mavi Kart veya Y.U. Numarası olan adayların kişisel bilgileri otomatik olarak gelecektir. Başvuruda bulunan aday öğrenciler Sisteme fotoğraf yükleme işlemini yaptıktan sonra varsa "Çifte Vatandaş" ve "Mavi Kart'ım var" alanlarına bilgilerini girip **İLERİ** butonuna tıklamaları gerekmektedir.

T.C. Kimlik No/Mavi Kart veya Y.U. Numarası olmayan adaylar sisteme fotoğraf yükleme ve gerekli kişisel bilgiler alanlarını girip **İLERİ** butonuna tıklamaları gerekmektedir.

**Fotoğraf:** Aday öğrencinin fotoğrafını yükleyeceği alan.

**Ad:** Aday öğrencinin adını gireceği (görüntüleyebileceği) alan.

**Soyad:** Aday öğrencinin soyadını gireceği (görüntüleyebileceği) alan.

**Anne Adı:** Aday öğrencinin anne adı bilgisini gireceği (görüntüleyebileceği) alan.

**Baba Adı:** Aday öğrencinin baba adı bilgisini gireceği (görüntüleyebileceği) alan.

**Cinsiyet:** Aday öğrencinin cinsiyet bilgisini gireceği (görüntüleyebileceği) alan.

**Uyruk:** Aday öğrencinin mevcut uyruk bilgisini gireceği (görüntüleyebileceği) alan.

**İlk Uyruğunuz Türkiye Cumhuriyeti mi?:** Aday öğrencinin ilk uyruğunun Türkiye cumhuriyeti olup olmadığı bilgisini işaretleyeceği alan.

**Çifte Vatandaş:** Aday öğrencinin ikinci uyruğu varsa işaretleyeceği alan.

**Vukuatlı Nüfus Kayıt Örneği:** Aday öğrencinin vukuatlı nüfus örneği belgesini sisteme yükleyeceği alan. ( "Çifte Vatandaş" seçeneği işaretlendiği zaman gösterilmektedir.)

**İkinci Uyruk:** Aday öğrencinin mevcut olduğu ikinci uyruğu gireceği alan. ("*Çifte Vatandaş" seçeneği işaretlendiğinde gözükmektedir*.)

**Doğum Yeri:** Aday öğrencinin doğduğu yer bilgisini gireceği (görüntüleyebileceği) alan**.**

**Mavi Kart'ım Var:** Aday öğrencinin bildirmek istediği Mavi Kart bilgisini gireceği alan**.**

**Mavi Kart Örneği:** Aday öğrencinin Mavi Kart belgesini sisteme yükleyeceği alan. ("Mavi Kart'ım Var" seçeneği işaretlendiği zaman gösterilmektedir.)

*!! NOT: Sisteme sadece pdf, jpeg ve png formatında belge yüklenebilir.*

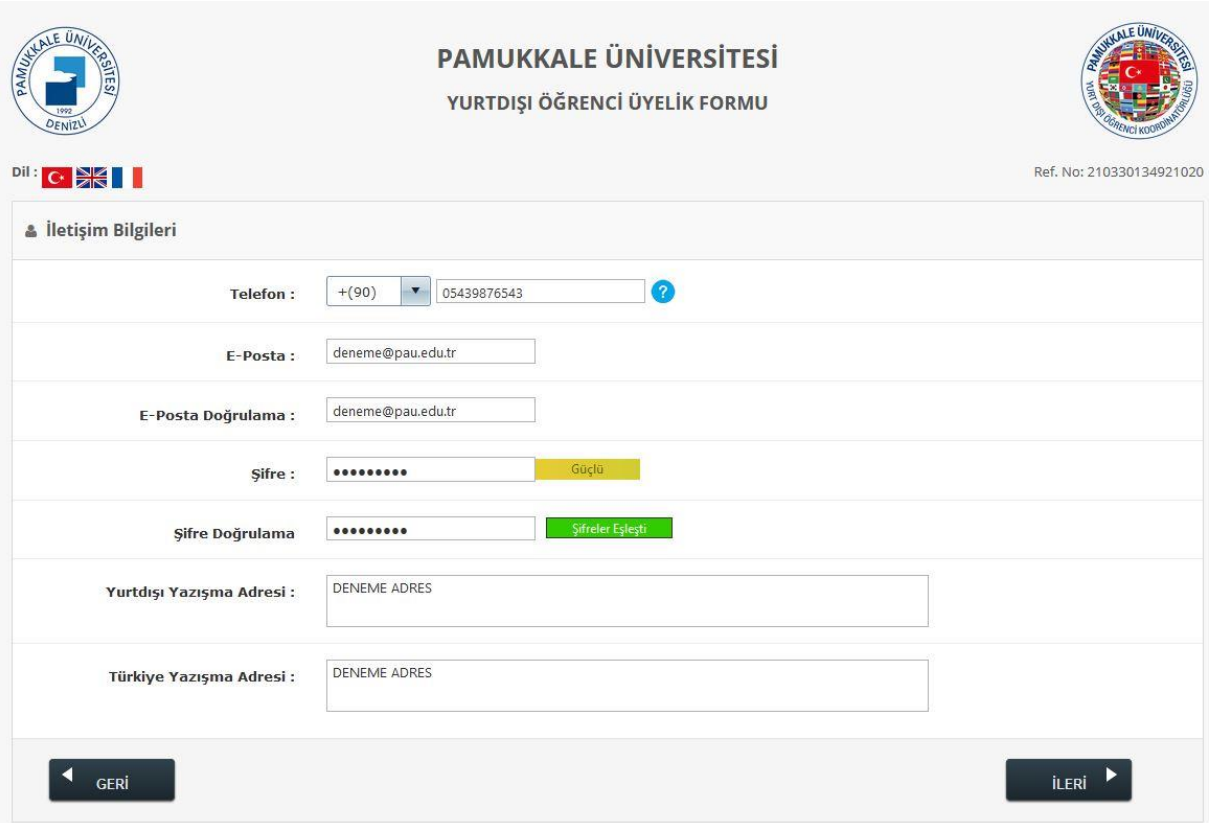

## **Şekil 4:** İletişim Bilgileri

Üçüncü adımda adaylar iletişim bilgilerini sisteme girmeleri gerekmektedir. İletişim bilgileri adaylar tarafından doğru ve eksiksiz bir biçimde eklenmelidir. İletişim bilgileri doldurulduktan sonra **İLERİ** butonuna tıklamaları gerekmektedir.

**Telefon:** Aday öğrencinin telefon bilgisini gireceği alan.

**E-Posta:** Aday öğrencinin e-posta bilgisini gireceği ekran.

**E-Posta Doğrulama:** Aday öğrencinin girmiş olduğu e-posta bilgisini doğrulayabileceği alan. **Şifre:** Aday öğrencinin üyelik sistemi için oluşturacağı şifreyi gireceği alan.

**Şifre Tekrar**: Aday öğrencinin üyelik sistemi için oluşturacağı şifreyi doğrulayabileceği alan. **Yurtdışı Yazışma Adresi** : Aday öğrencinin yurtdışında bulanan yazışma adresini girebileceği alan. **Türkiye Yazışma Adresi:** Aday Öğrencinin Türkiye'de bulunan yazışma adresini girebileceği alan.

*!!! NOT: Yurtdışı Yazışma Adresi ve Türkiye Yazışma Adresi alanlarından herhangi birinin girilmesi gerekmektedir. İsteğe bağlı olarak ikisi de girilebilir.*

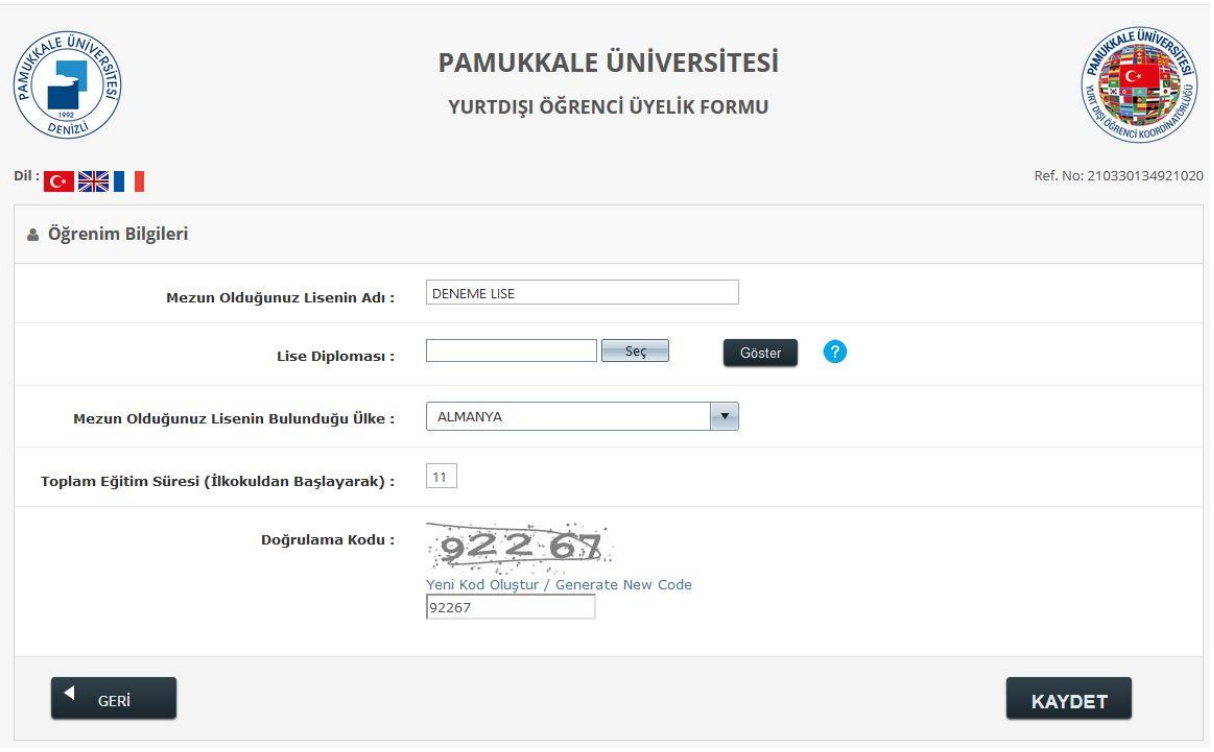

**Şekil 5:** Öğrenim Bilgileri

Dördüncü adımda adayların öğrenim bilgilerini sisteme girmeleri gerekmektedir. Öğrenim bilgileri girildikten sonra **KAYDET** butonuna tıklamaları gerekmektedir.

Tüm adımlardaki bilgiler eksiksiz bir şekilde girildikten sonra başvuru için üyelik kayıt işlemi tamamlanmış olmaktadır. Üyelik sisteminde kullanılan Üyelik Numarası e-mail adresinize gönderilir.

**Mezun Olduğunuz Lisenin Adı:** Aday öğrencinin mezun olduğu lisenin adını gireceği alan.

**Lise Diploması:** Aday öğrencinin lise diploma belgesini sisteme yükleyeceği alan.

**Mezun Olduğunuz Lisenin Bulunduğu Ülke:** Aday öğrencinin mezun olduğu lisenin ülke adını gireceği ekran.

**Toplam Eğitim Süresi (İlkokuldan Başlayarak):** Aday öğrencinin ilkokuldan başlayarak almış olduğu eğitim süresi (yıl olarak) bilgisini girebileceği alan.

*!!!! NOT: Sisteme sadece pdf, jpeg ve png formatında belge yüklenebilir.*